## CARA MANGAJUKAN PERMOHONAN EKSPOR PAPERLESS DI PRIOQKLIK

## MENGGUNAKAN PPK ONLINE

- 1. Pastikan sudah registrasi di SSM dan PPK Online
- 2. Buat Permohonan Pemeriksaan Karantina di SSM atau PPK Online
- 3. Login ke PrioqKlik dengan akun PPK Online
- 4. Buka Permohonan → Buat Barcode
- 5. Copy Paste No Aju PPK ke kolom No Aju kemudian klik Next PPK OL

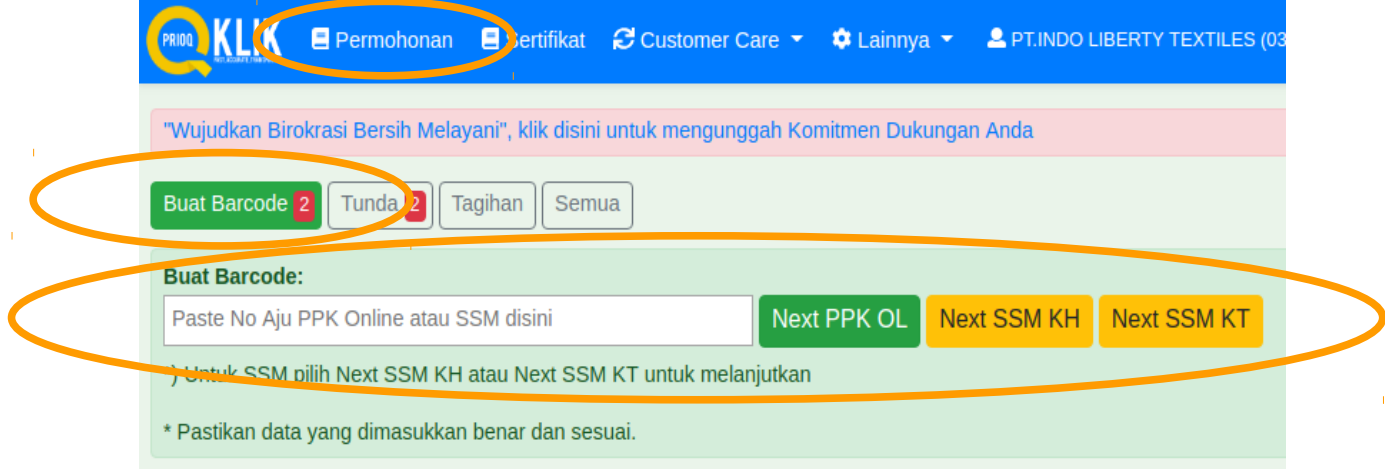

6. Pilih Loket Ekspor via Paperless, Tanggal Periksa, Lokasi Periksa, dan Kontak Person,Tempat Pemeriksaan, Upload dokumen kelengkapan, kemudian klik Tambahkan,

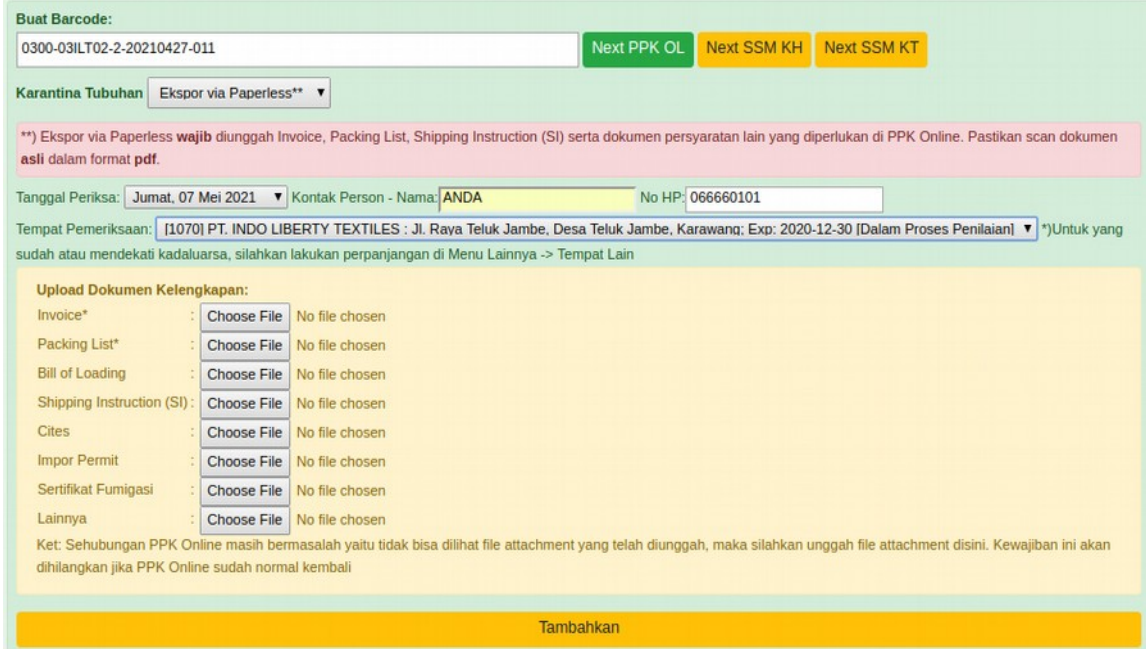

7. Pastikan muncul hasil berikut:

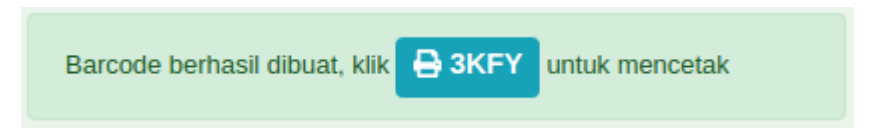

klik kode untuk cetak barcode

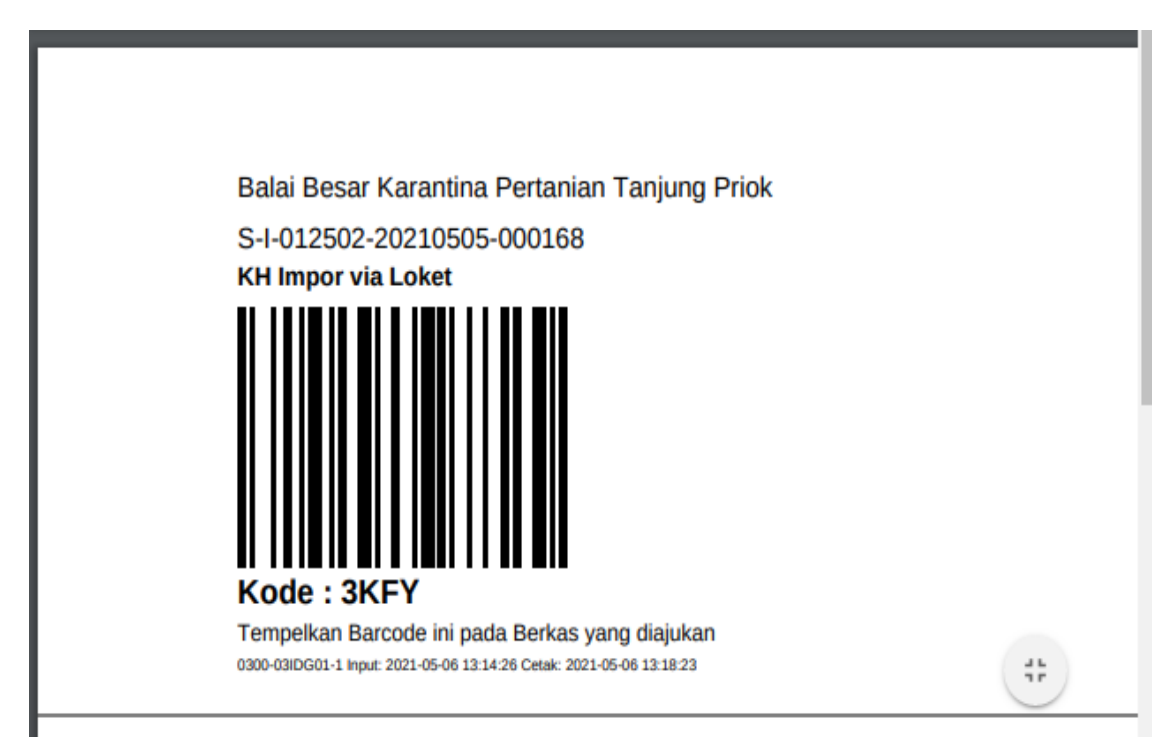

8. Pantau proses di PrioqKlik → Permohonan, Draft Sertfikat juga dapat diakses disini

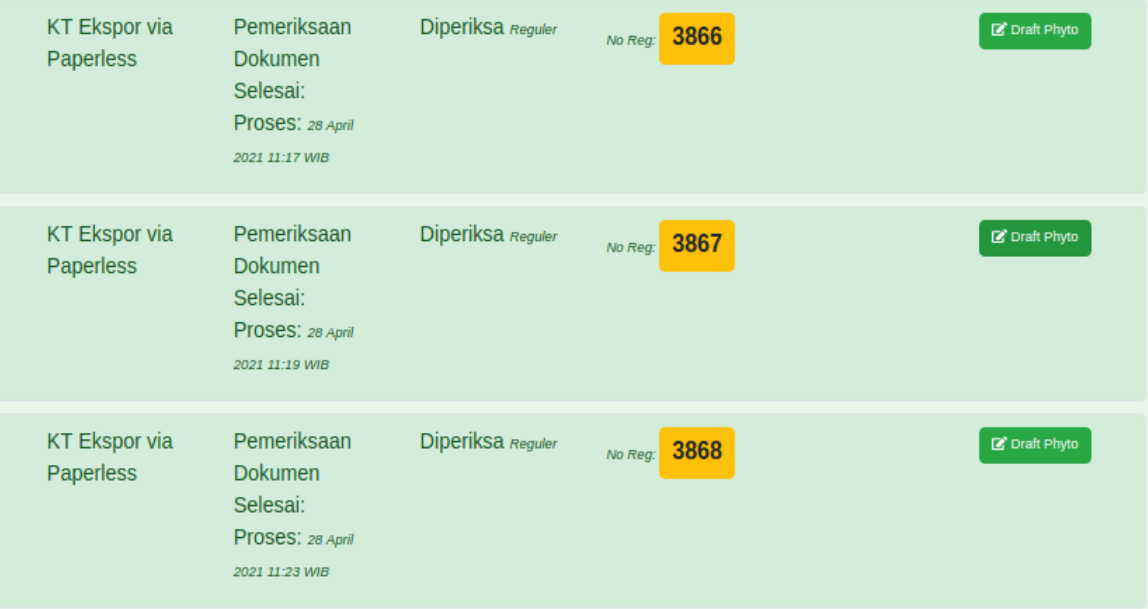